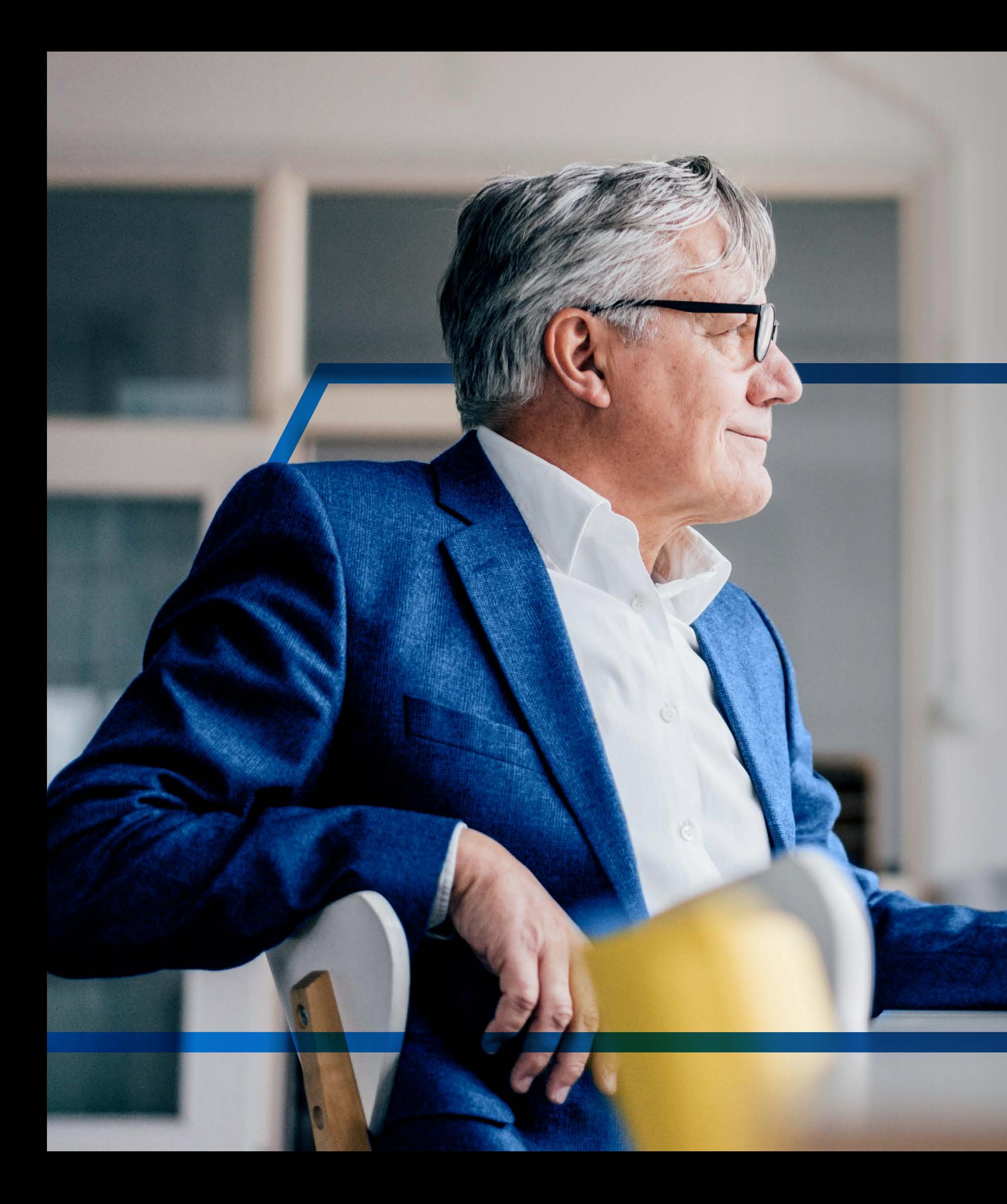

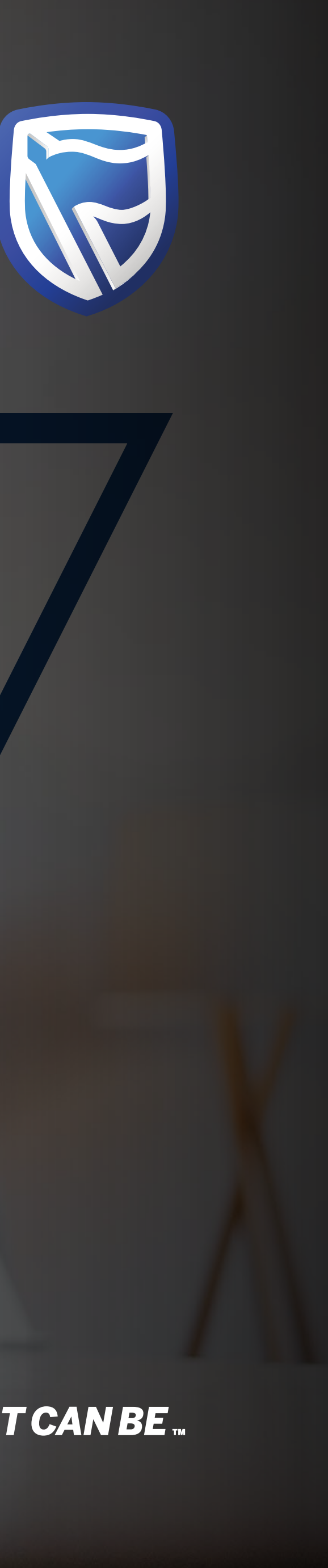

# **AUTHORISING A PAYMENT**  OR BATCH OF PAYMENTS

**Standard Bank IT CAN BE.** 

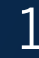

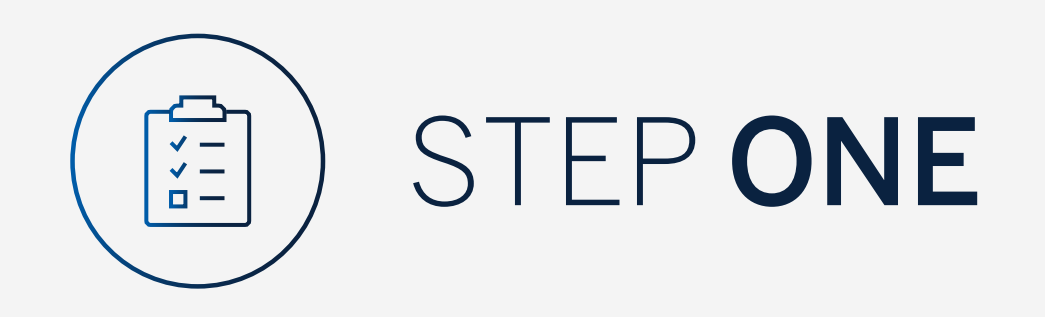

Go to:

[www.international.standardbank.com](http://www.international.standardbank.com)

- Click on "Sign into your Account"
- Go to "Internet Banking"
- Sign in using your Username and Password

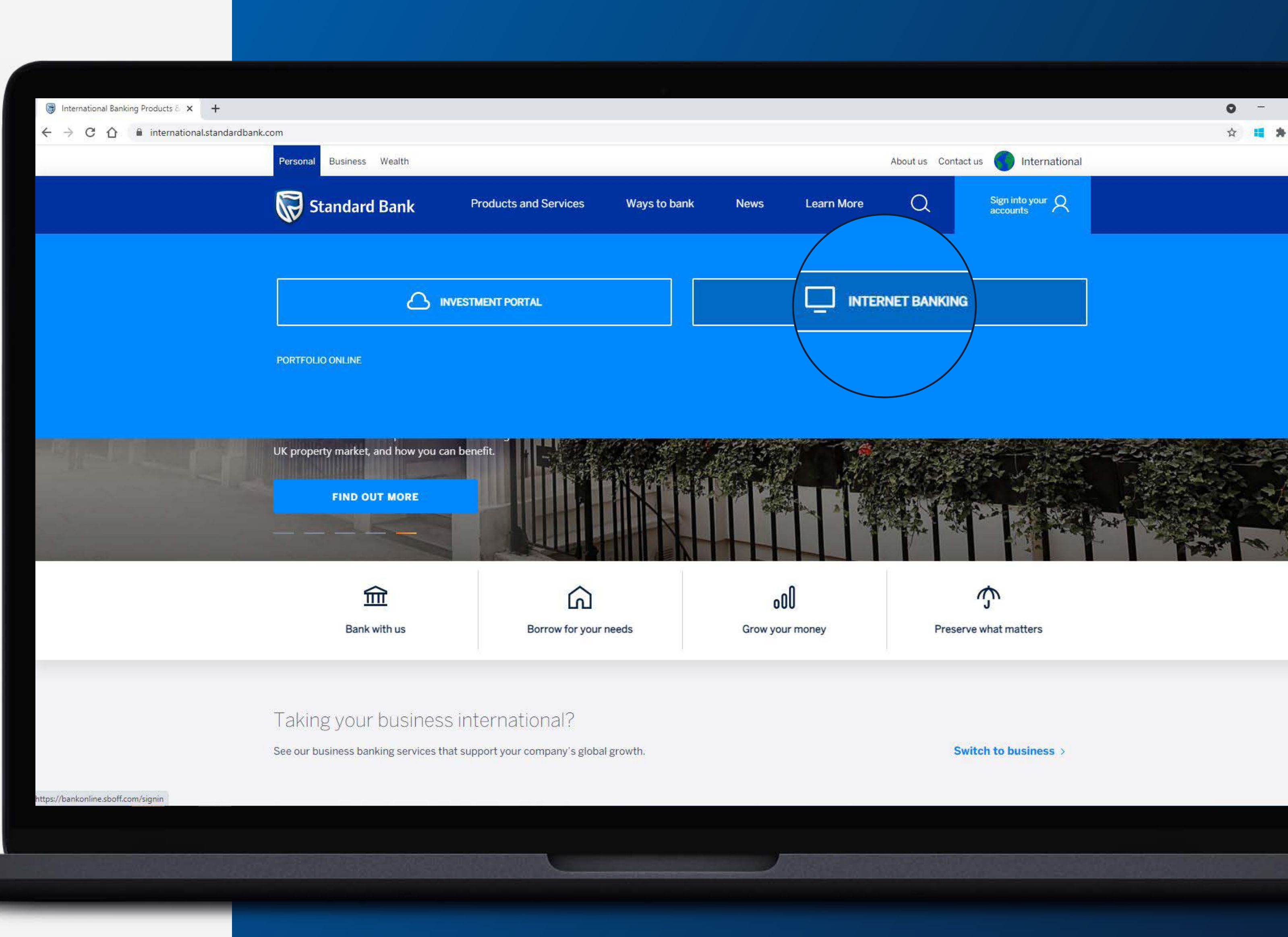

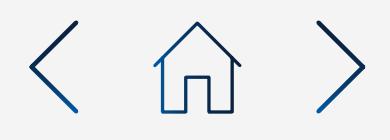

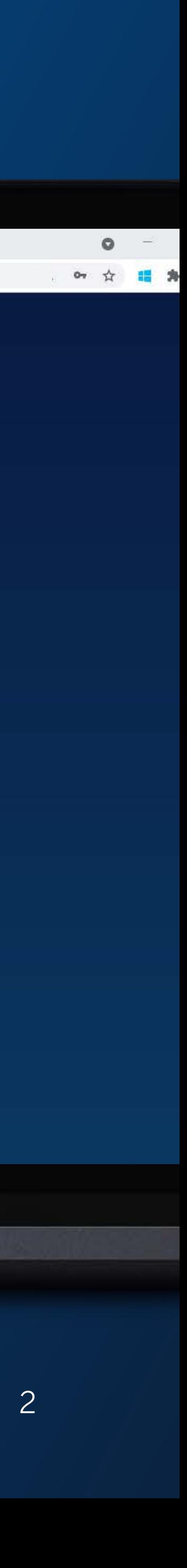

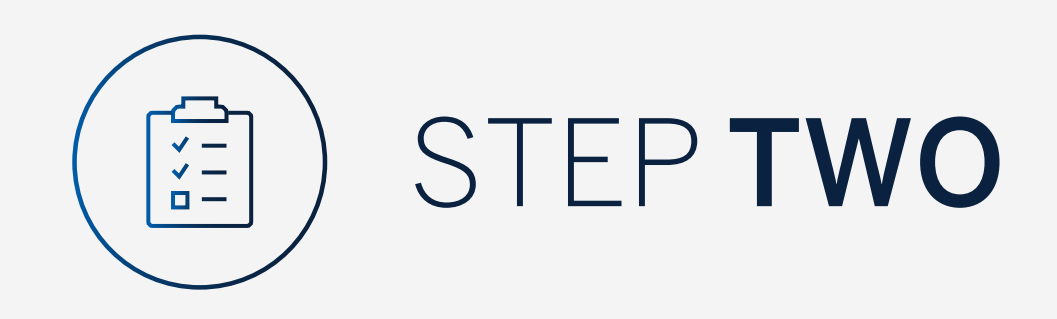

You may be asked to check your email for a verification code.

Standard Bank Online

 $\leftarrow$   $\rightarrow$  C  $\bigcirc$  a bankonline.sboff.com

 $x +$ 

Please enter the verification code and click "Submit".

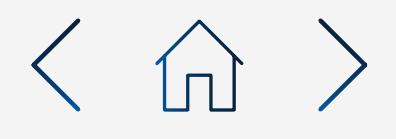

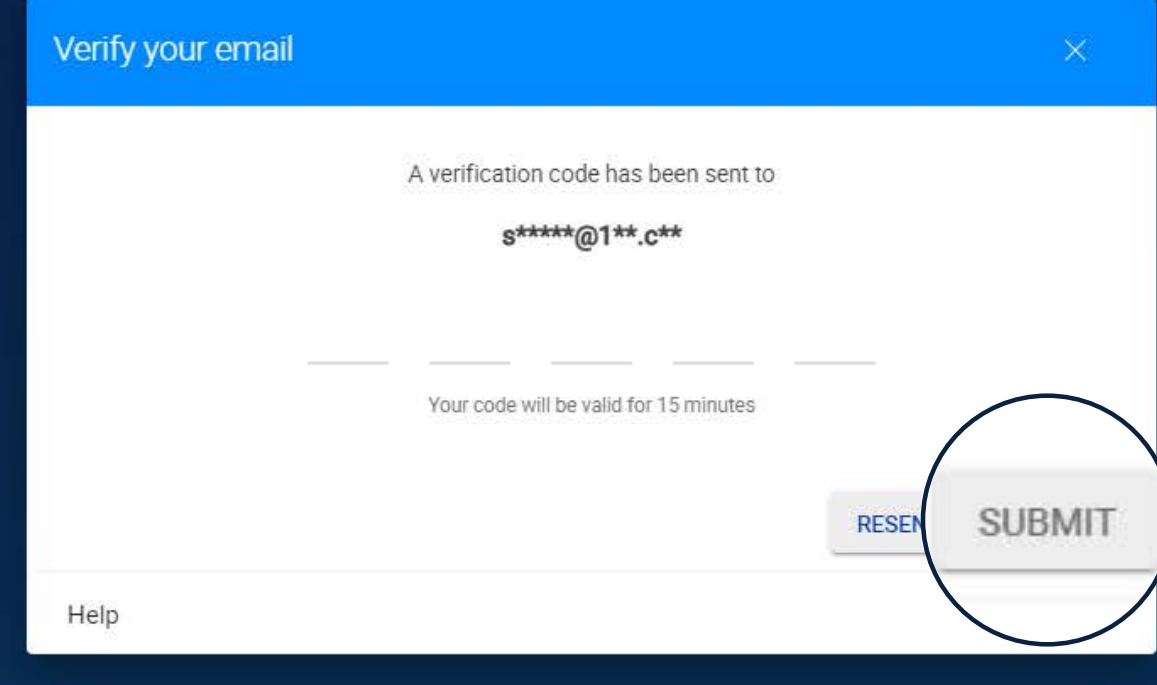

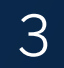

All pending transactions will display any requests which are pending approval.

Click on "Payments".

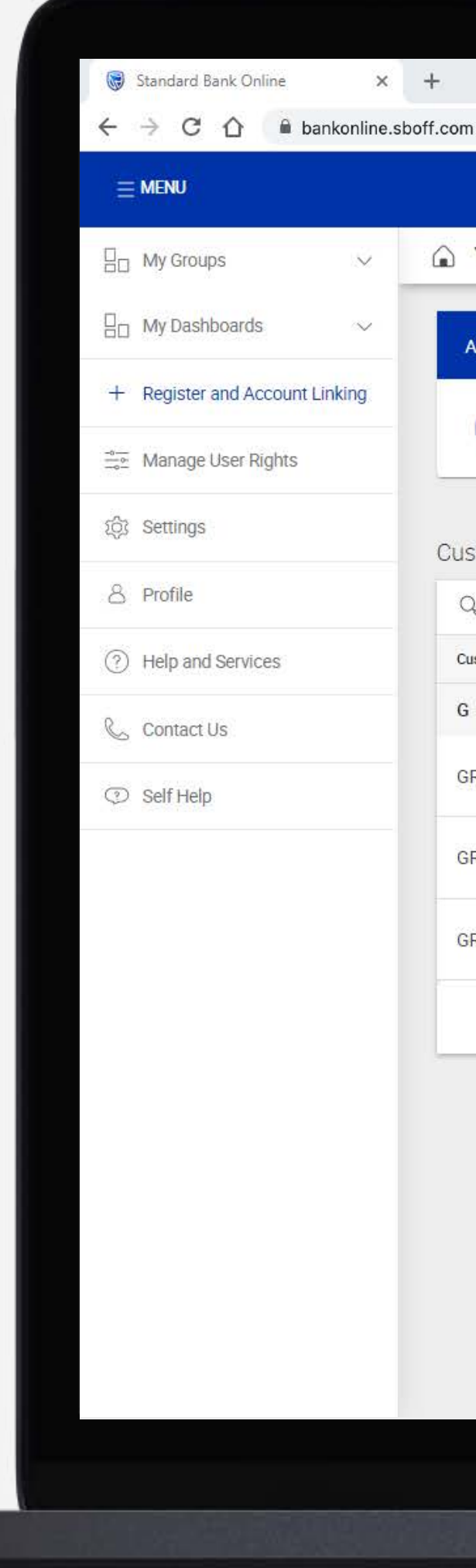

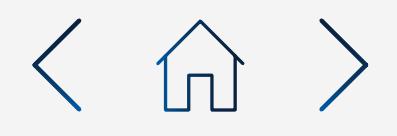

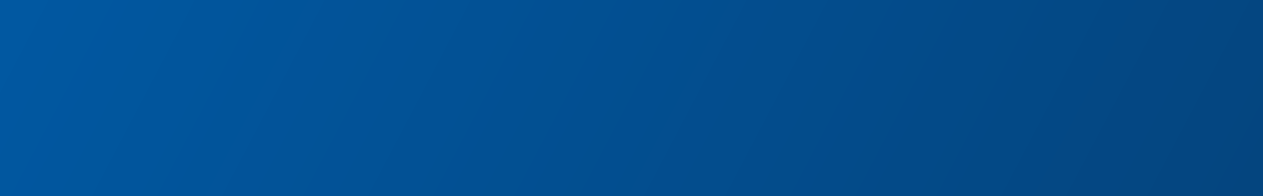

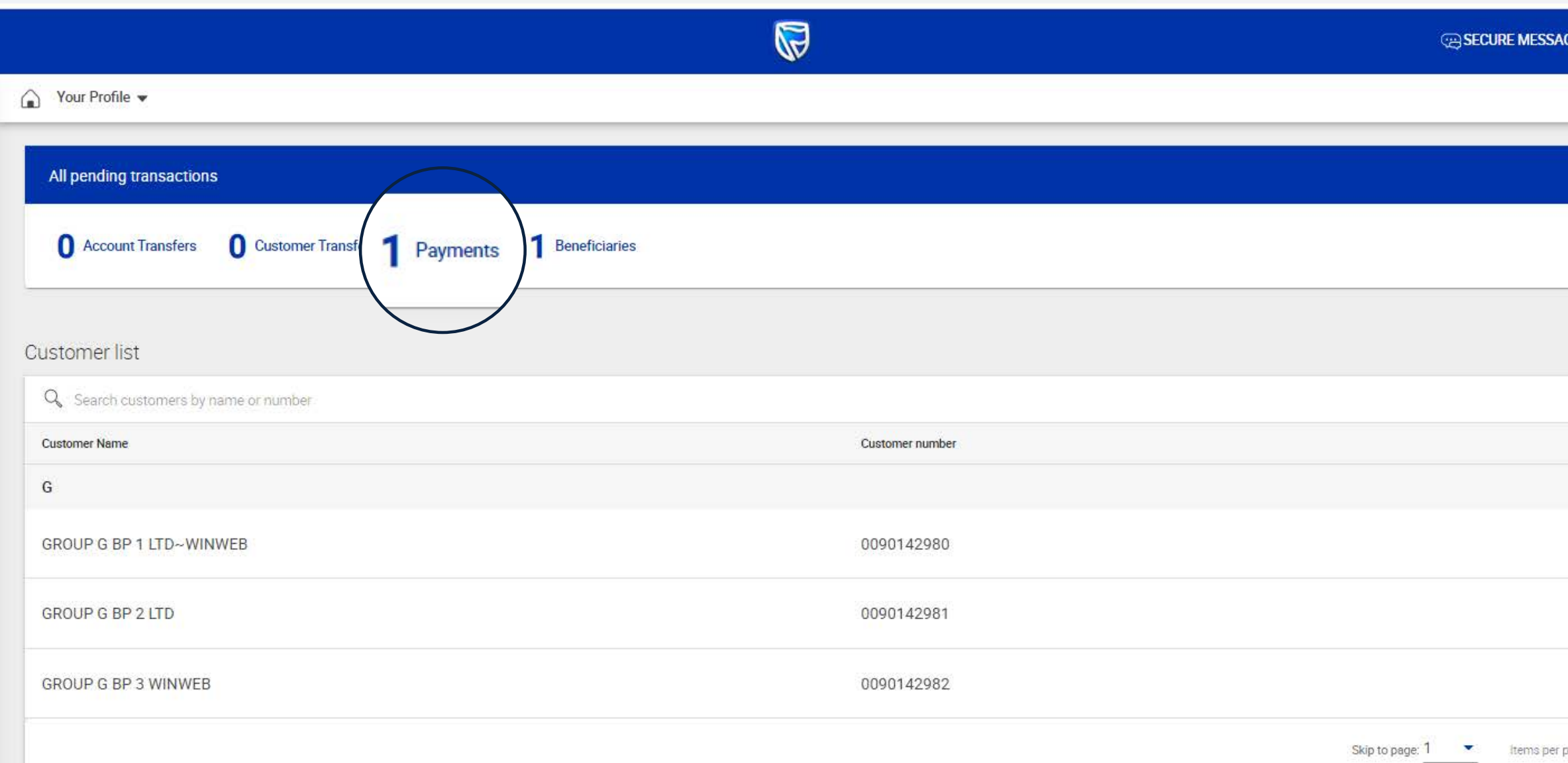

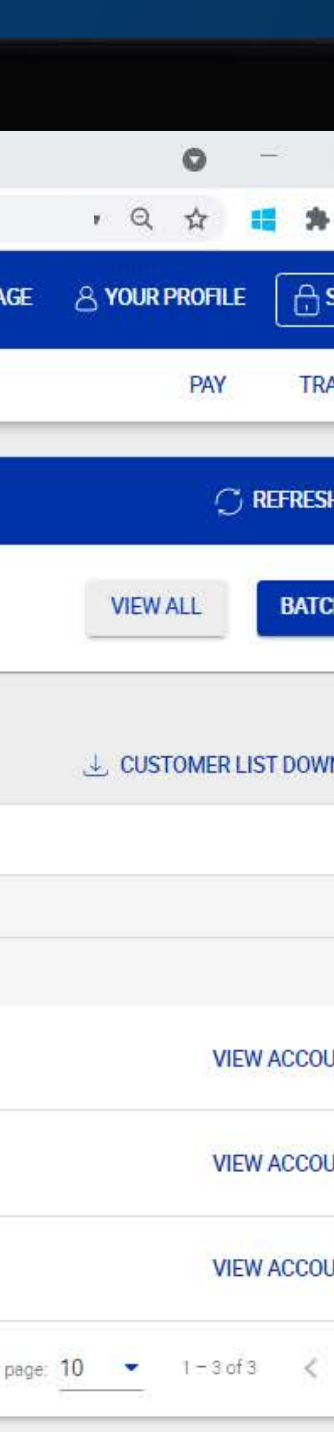

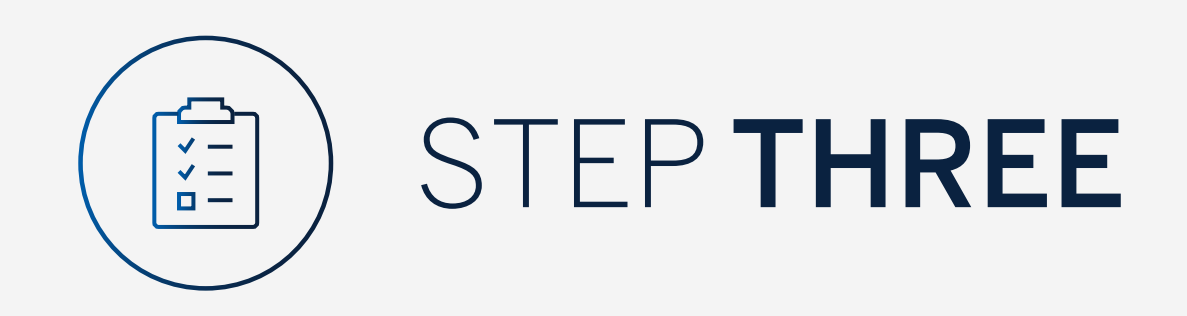

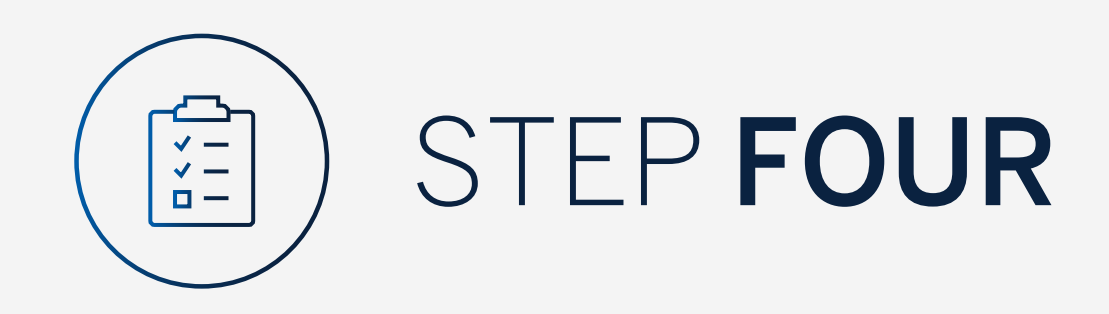

To view the payment, click on "Authorise".

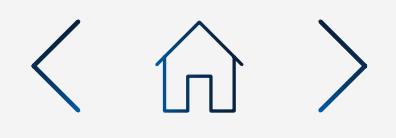

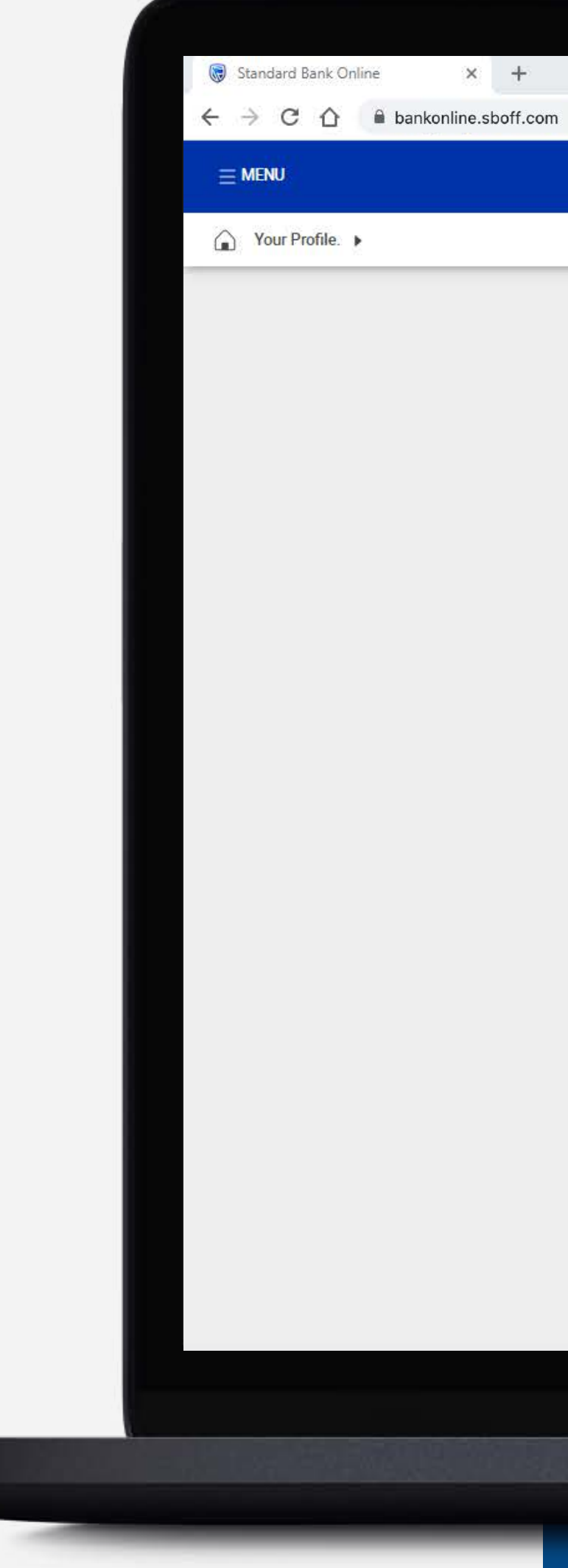

 $\mathbb{Q}$ 

#### Pending transactions

#### **EXERCISE PENDING TRANSACTIONS LIST DOWNLOAD**

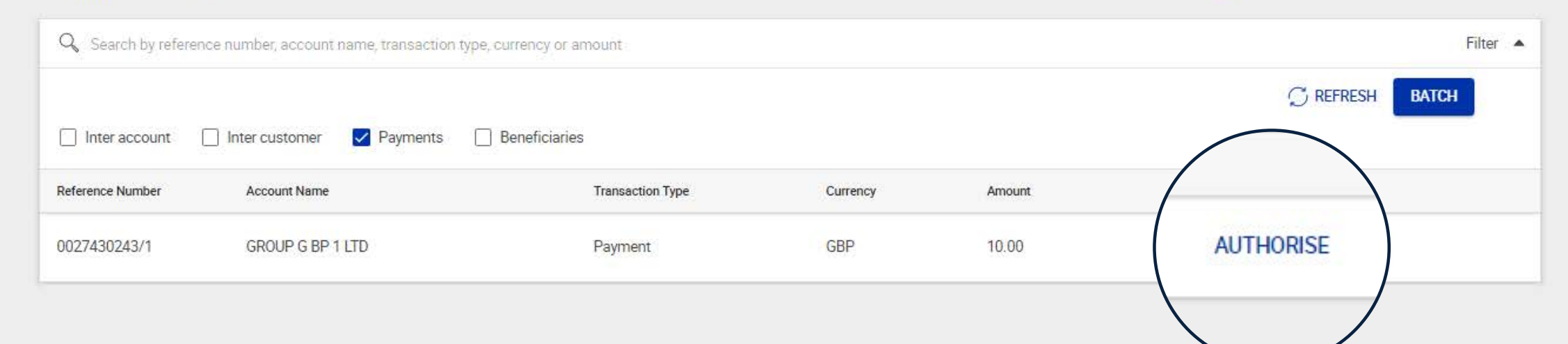

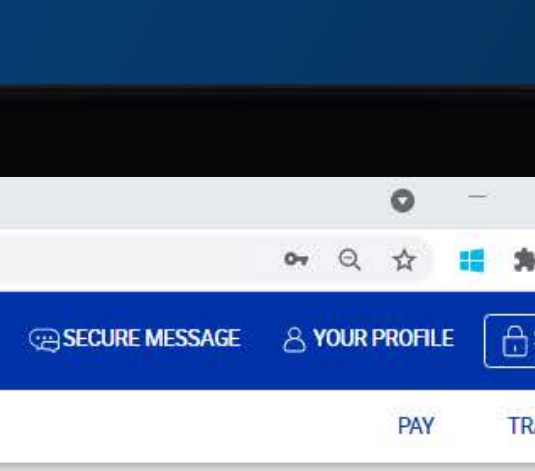

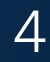

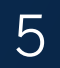

Once you have reviewed the payment, click either "Cancel" to go back or "Authorise" to continue.

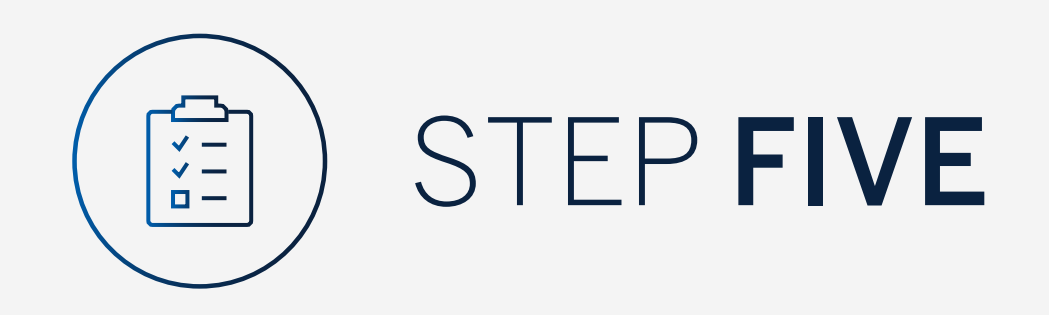

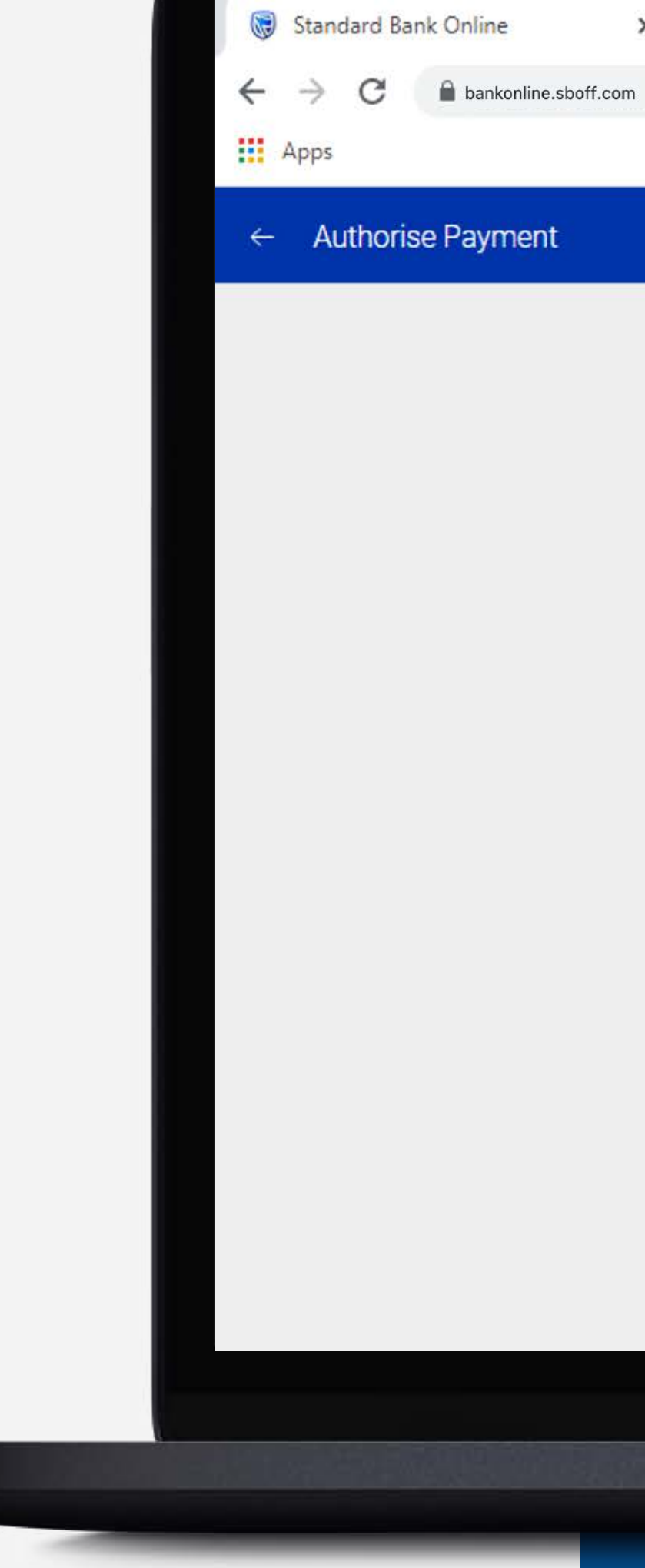

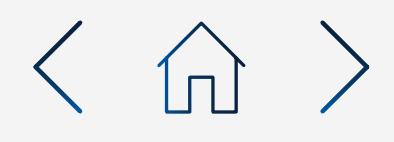

 $\times$  +

 $\begin{matrix} 0_T & 0 \\ 0 & \frac{1}{M} \end{matrix}$ 

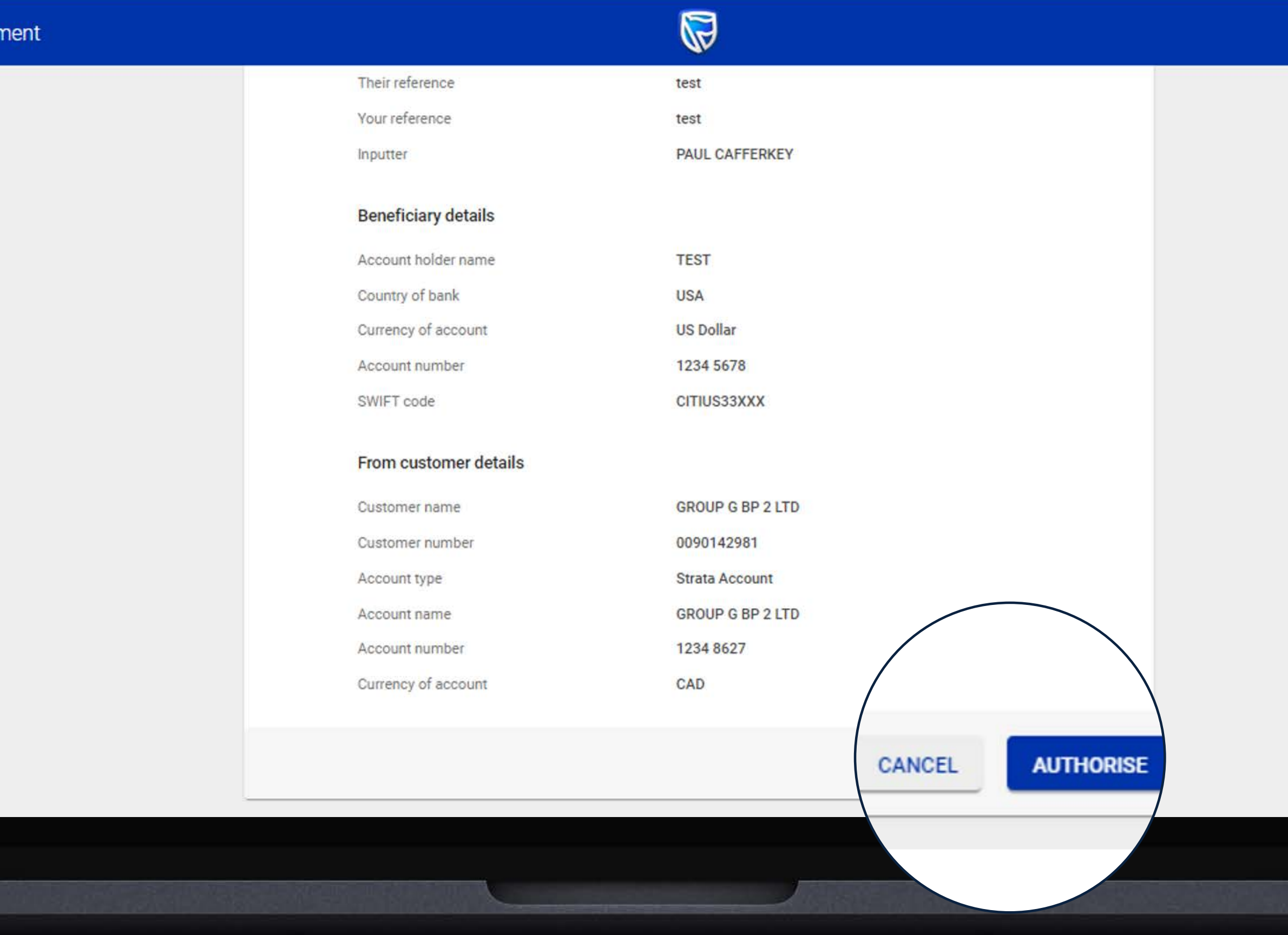

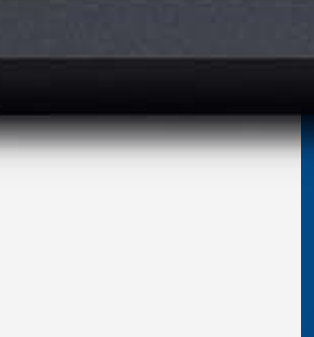

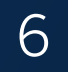

You will need to enter the security code from your token.

Click "Submit".

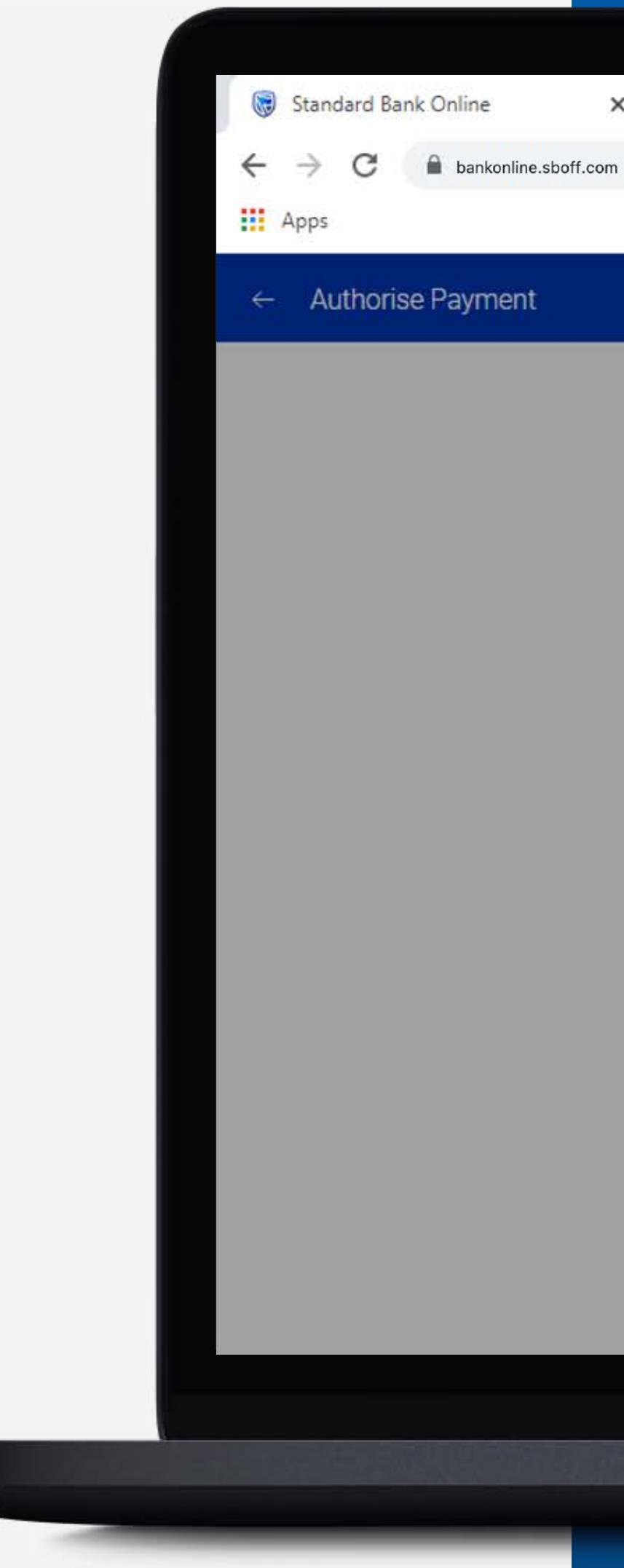

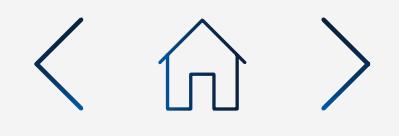

## $\times$  +

 $\begin{matrix} 0_T & 0 \\ 0 & \Lambda \end{matrix}$ 

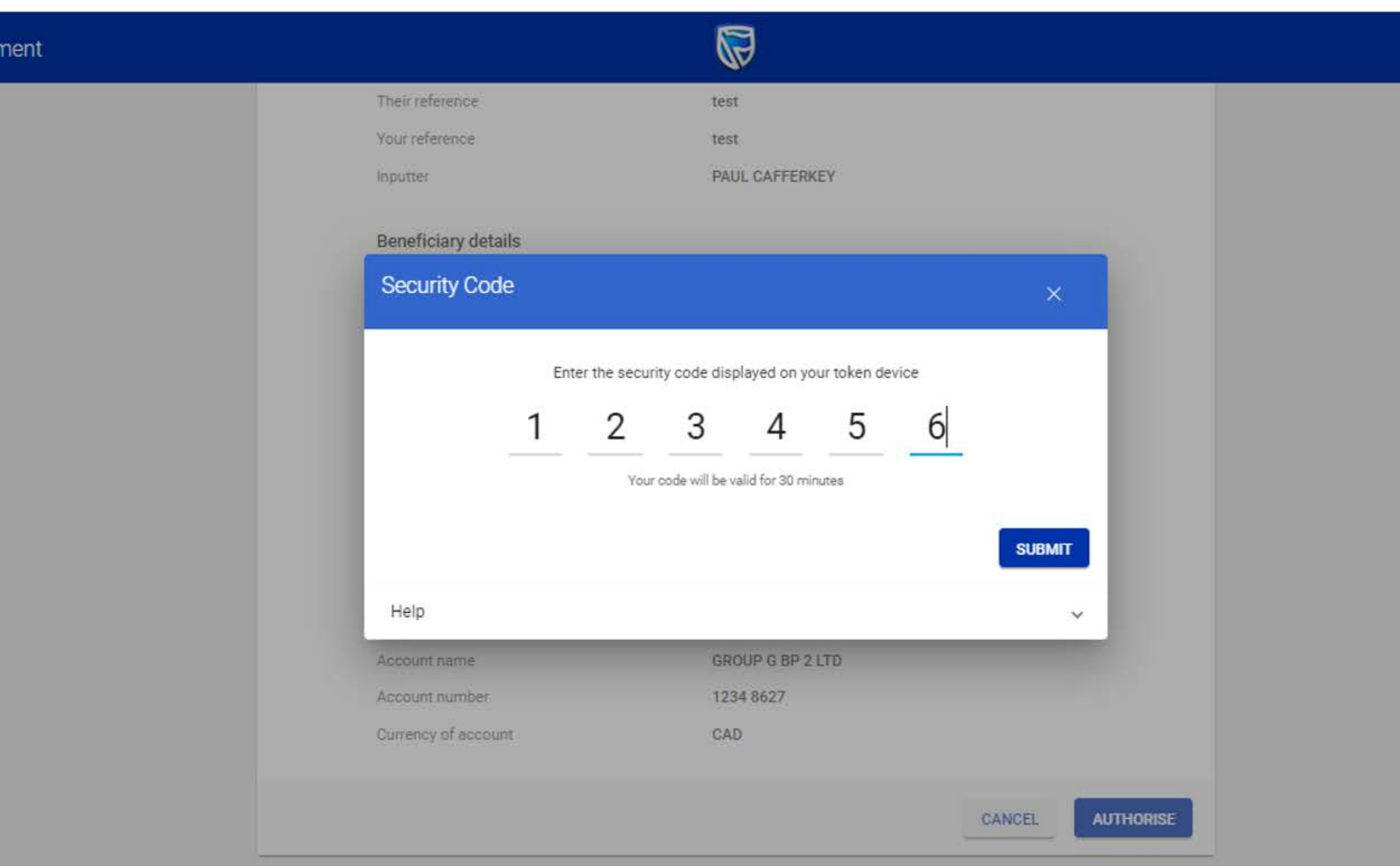

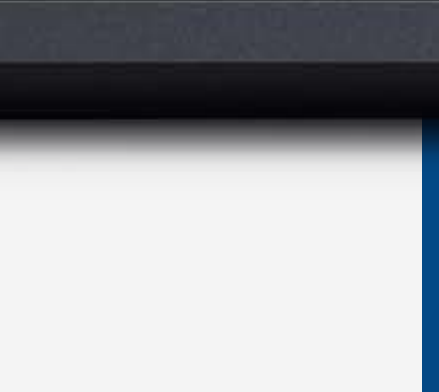

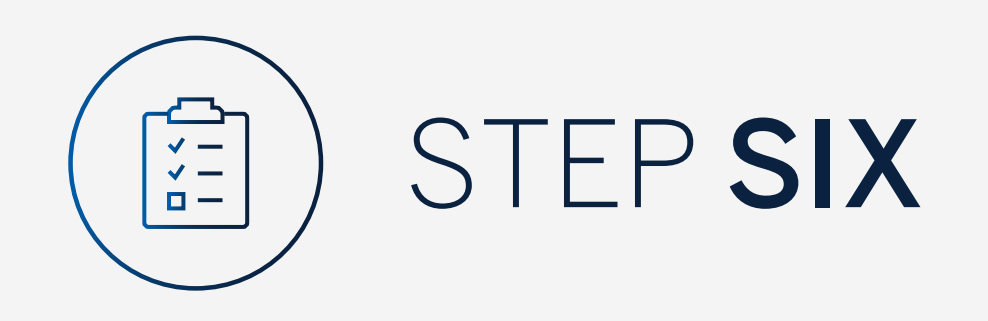

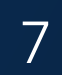

Your payment will be sent for authorisation by the next level authoriser.

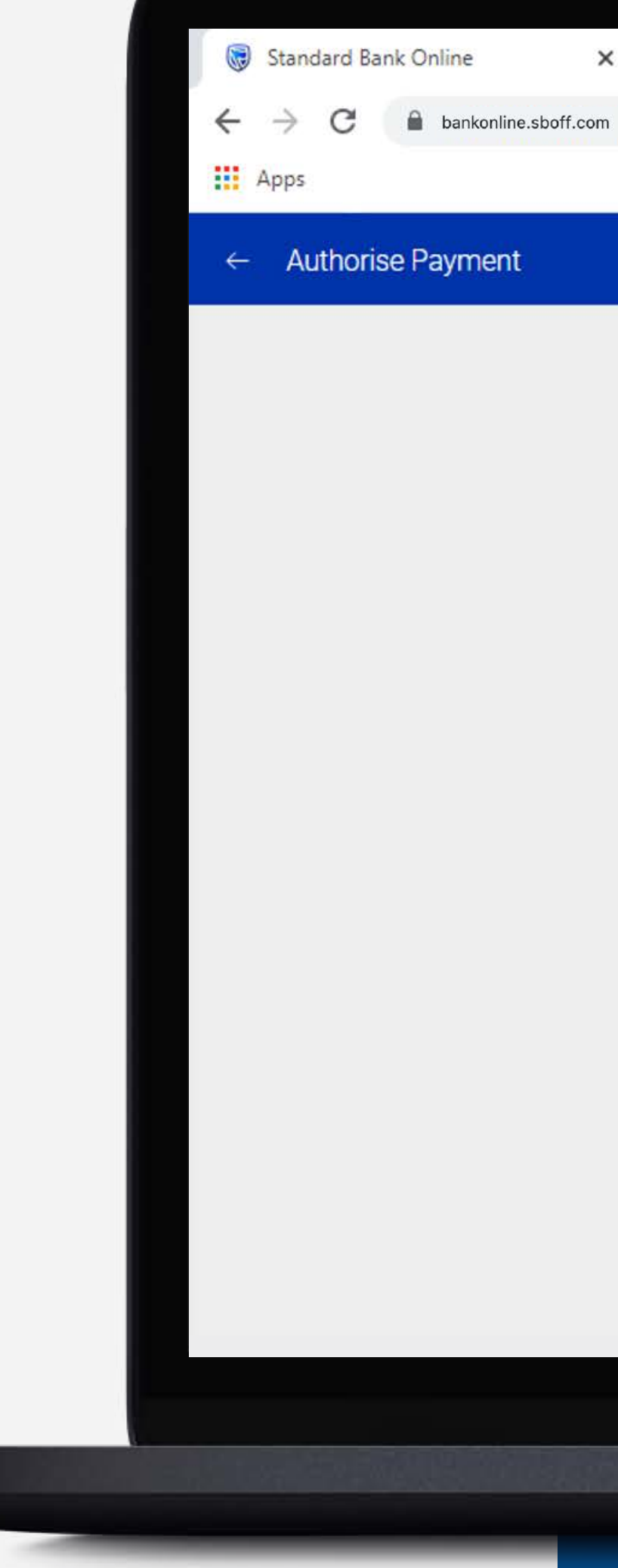

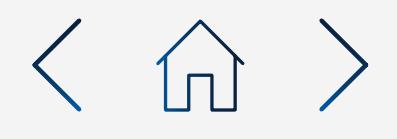

 $\times$  +

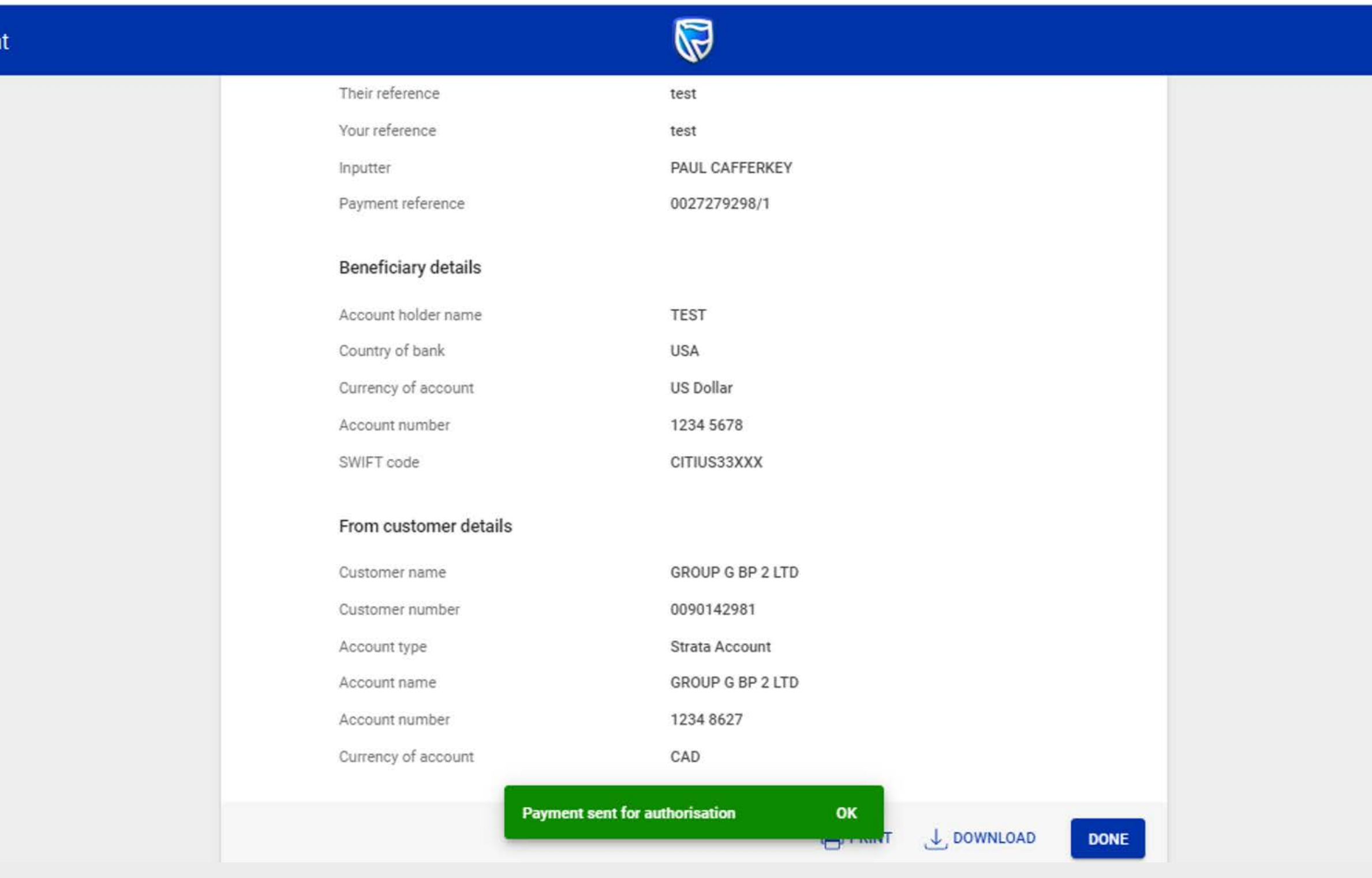

![](_page_7_Picture_8.jpeg)

![](_page_7_Picture_0.jpeg)

![](_page_8_Picture_10.jpeg)

You can print or download a copy of the payment.

Click "Done".

![](_page_8_Picture_3.jpeg)

![](_page_8_Picture_4.jpeg)

 $\times$  +

![](_page_8_Picture_41.jpeg)

![](_page_8_Picture_9.jpeg)

![](_page_8_Picture_0.jpeg)

![](_page_9_Picture_8.jpeg)

You will be returned to your pending transactions.

![](_page_9_Picture_2.jpeg)

![](_page_9_Picture_3.jpeg)

![](_page_9_Picture_4.jpeg)

#### $\mathcal{L}$ , PENDING TRANSACTIONS LIST DOWNLOAD Pending transactions Q Search by reference number, account name, transaction type, currency or amount Filter  $\triangle$ CREFRESH BATCH Reference Number Account Name **Transaction Type** Currency Amount AUTHORISE 0027430243/1 GROUP G BP 1 LTD Payment GBP 10.00

![](_page_9_Picture_7.jpeg)

![](_page_9_Picture_0.jpeg)

![](_page_10_Picture_0.jpeg)

![](_page_10_Picture_1.jpeg)

# **TO AUTHORISE**  A BATCH OF PAYMENTS

**Standard Bank IT CAN BE.** 

![](_page_11_Picture_10.jpeg)

All pending transactions will display all requests which are pending approval.

Click on "Payments".

![](_page_11_Picture_4.jpeg)

![](_page_11_Picture_5.jpeg)

![](_page_11_Picture_62.jpeg)

![](_page_11_Picture_63.jpeg)

![](_page_11_Picture_64.jpeg)

![](_page_11_Picture_9.jpeg)

![](_page_11_Picture_0.jpeg)

Sign in to Internet Banking.

![](_page_12_Picture_0.jpeg)

## Click "Batch".

 $\times$  + Standard Bank Online  $\leftarrow$   $\rightarrow$  C  $\,\hat{\Omega}$   $\,$   $\hat{a}$  bankonline.sboff.com  $\equiv$  MENU  $\bigcirc$  Your Profile.  $\rightarrow$ 

![](_page_12_Picture_8.jpeg)

![](_page_12_Picture_10.jpeg)

#### Pending transactions

#### **LE PENDING TRANSACTIONS LIST DOWNLOAD**

![](_page_12_Picture_55.jpeg)

![](_page_12_Picture_15.jpeg)

![](_page_12_Picture_16.jpeg)

13

![](_page_13_Picture_11.jpeg)

![](_page_13_Picture_12.jpeg)

Select all of the payments to be authorised.

Click "Authorise" once selected.

![](_page_13_Picture_3.jpeg)

![](_page_13_Picture_4.jpeg)

 $\mathbb{Q}$ 

![](_page_13_Picture_44.jpeg)

![](_page_13_Picture_0.jpeg)

![](_page_14_Picture_8.jpeg)

Once you have reviewed the payments, click either "Cancel" to go back or "Authorise" to continue.

![](_page_14_Picture_3.jpeg)

Review the authorisations.

### $x +$

Standard Bank Online

 $\leftarrow$  Batch Authorise

![](_page_14_Figure_5.jpeg)

![](_page_14_Picture_68.jpeg)

![](_page_14_Picture_0.jpeg)

15

![](_page_15_Picture_70.jpeg)

![](_page_15_Picture_8.jpeg)

You will need to enter the security code from your token.

Click "Submit".

![](_page_15_Picture_3.jpeg)

#### $\times$  +  $\leftarrow$   $\rightarrow$  C  $\,\hat{\Omega}$  A bankonline.sboff.com

Standard Bank Online

 $\leftarrow$  Batch Authorise

![](_page_15_Picture_5.jpeg)

![](_page_15_Picture_0.jpeg)

![](_page_16_Picture_11.jpeg)

Your payments will be sent for authorisation by the next level authoriser.

You can print or download a copy of the transfer.

Click "Done".

![](_page_16_Picture_4.jpeg)

![](_page_16_Picture_5.jpeg)

![](_page_16_Picture_52.jpeg)

![](_page_16_Picture_53.jpeg)

**Batch authorisation successful** 

OK

![](_page_16_Picture_10.jpeg)

![](_page_16_Picture_0.jpeg)

![](_page_17_Picture_0.jpeg)

Once the approval process has been completed your payments will no longer be displayed in the pending transactions window and will reflect on the account transaction history.

![](_page_17_Picture_2.jpeg)

#### $x +$  $\leftarrow$   $\rightarrow$  C  $\leftarrow$  a bankonline.sboff.com

Standard Bank Online

 $\bigcirc$  Your Profile.  $\blacktriangleright$ 

 $\equiv$  MENU

 $\heartsuit$ 

**E. PENDING TRANSACTIONS LIST DOWNLOAD** 

#### Pending transactions

![](_page_17_Picture_55.jpeg)

![](_page_17_Picture_8.jpeg)

![](_page_17_Picture_9.jpeg)

![](_page_18_Picture_9.jpeg)

![](_page_18_Picture_0.jpeg)

If you wish to reject the payment you can do this by selecting the "3 dots", followed by "Delete".

![](_page_18_Picture_2.jpeg)

 $\mathbb{Q}$ 

Pending transactions

Standard Bank Online

 $\bigcirc$  Your Profile.

 $\equiv$  MENU

 $\leftarrow$   $\rightarrow$  C  $\Omega$  & bankonline.sboff.com

 $\times$  +

**U PENDING TRANSACTIONS LIST DOWNLOAD** 

Print

![](_page_18_Picture_74.jpeg)

![](_page_18_Picture_8.jpeg)

![](_page_19_Picture_7.jpeg)

Review the payment details and click "Delete".

![](_page_19_Picture_2.jpeg)

#### $\times$  +  $\leftarrow$   $\rightarrow$  C  $\,\hat{\Omega}$  A bankonline.sboff.com

Standard Bank Online

 $\leftarrow$  Delete Payment

 $\bigcirc$ 1.141136471 **EUR 17.53 USD 20.00** Payment details Tuesday, September 28, 2021 Payment date Payment of fees **REMITTER EUR 45.00** Amount of fees Their reference test Your reference test **WILLIAM HASTIE** Inputter 0027430254/1 Payment reference **Beneficiary details** Account holder name test **USA** Country of bank Currency of account **USD** 1234 5678 Account number SWIFT code BOFAUS3NXXX From customer details GROUP G BP 1 LTD~WINWEB Customer name Customer number 0090142980 Delta Account Account type Account name **GROUP G BP 1 LTD** 1234 8503 Account number Currency of account EUR **DELETE** CANCE

![](_page_19_Picture_6.jpeg)

![](_page_19_Picture_0.jpeg)

![](_page_20_Picture_7.jpeg)

You will then be presented with a confirmation screen confirming the payment has been deleted.

![](_page_20_Picture_2.jpeg)

#### $\times$  +  $\leftarrow$   $\rightarrow$  C'  $\bigcirc$  a bankonline.sboff.com

Standard Bank Online

 $\leftarrow$  Delete Payment

![](_page_20_Picture_4.jpeg)

![](_page_20_Picture_6.jpeg)

![](_page_20_Picture_0.jpeg)

![](_page_21_Picture_0.jpeg)

![](_page_21_Picture_1.jpeg)

# THANK YOU

**Standard Bank IT CAN BE.** 

![](_page_21_Picture_8.jpeg)